# **Doro 7000H**

English

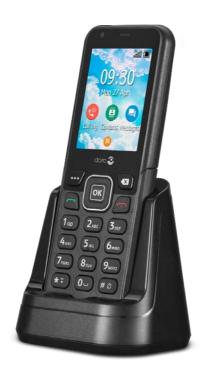

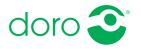

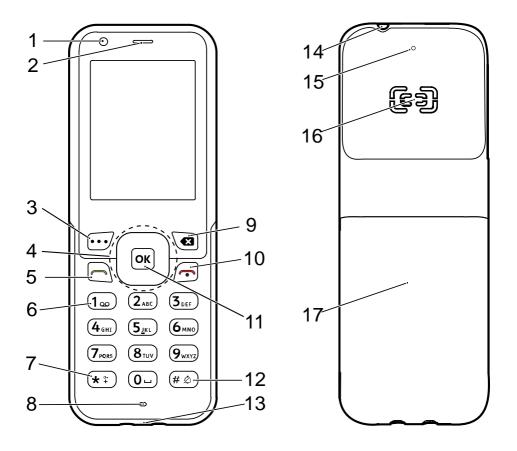

Note! All illustrations may not accurately depict the actual device.

The items supplied with your phone might vary depending on the software and accessories available in your region or offered by your service provider. You can obtain additional accessories from your local Doro dealer. The supplied accessories provide the best performance with your phone.

- 1. Selfie/video chat camera
- 2. Speaker
- 3. Menu button
- 4. Four-way navigation keys
- 5. Call button
- 6. Voicemail
- 7. International prefix/ Symbols/Key lock
- 8. Microphone
- 9. Clear button

- 10. End call / Back / Power on/off
- 11. **OK**-button
- 12. Input method/ Silent mode
- 13. Charging connectors
- 14. Headset socket
- 15. Second microphone
- 16. Loudspeaker
- 17. Battery cover

# English

# Contents

| Congratulations on your purchase                         |      |
|----------------------------------------------------------|------|
| Getting started                                          | 1    |
| Unbox your new phone                                     | 1    |
| Insert SIM card and battery                              |      |
| Charge the phone                                         | 3    |
| Save energy                                              | 4    |
| Turn the phone on and off                                |      |
| Get to know your phone                                   | 4    |
| Start-up Wizard                                          | 4    |
| Notification panel and status bar                        |      |
| Descriptions in this document                            |      |
| Basic phone operations                                   |      |
| Sharing content                                          |      |
| Enter text                                               |      |
| Calls                                                    | 7    |
| Make a call                                              | 7    |
| Call from the phonebook                                  |      |
| Receive a call                                           | 8    |
| Call information                                         |      |
| Call options                                             |      |
| SOS calls                                                |      |
| Call history                                             |      |
| Call settings                                            |      |
| Contacts                                                 |      |
| Add contact                                              | . 11 |
| Manage phonebook contacts                                |      |
| ICE (In Case of Emergency)                               |      |
| Phonebook settings                                       |      |
| Messaging                                                |      |
| Create and send text message (SMS)/picture message (MMS) |      |
| Read and handle messages                                 |      |
| Messaging options                                        |      |
| WhatsApp                                                 | . 16 |
| Camera                                                   | . 16 |
| Alarm                                                    | . 16 |
| Media                                                    |      |
| Gallery                                                  |      |
| Videos                                                   |      |
| Organiser                                                |      |
|                                                          |      |
| Calculator                                               |      |
| Calendar                                                 |      |
| Notes                                                    |      |
| Settings                                                 |      |
| · · · · · ·                                              |      |
| Network & Internet                                       |      |
| Display                                                  |      |
| Sound                                                    | . 2/ |

# English

| Storage                                     |                             | 8 |
|---------------------------------------------|-----------------------------|---|
| Security & location                         |                             | 8 |
| Start-up Wizard                             |                             | 9 |
| Tutorials                                   |                             | 9 |
| SIM Toolkit                                 |                             | 9 |
| System                                      |                             | 9 |
| Additional functions                        |                             | 1 |
| Display status symbols                      |                             | 1 |
|                                             | 3                           |   |
| Safety instructions                         | 3                           | 2 |
| Network services and costs                  |                             | 2 |
| Operating environment                       |                             | 2 |
|                                             |                             |   |
| Areas with explosion risk                   |                             | 2 |
| Li-Ion battery                              |                             | 3 |
| Protect your hearing                        |                             | 3 |
| Emergency calls                             |                             | 3 |
| GPS/Location based functions                |                             | 3 |
| Vehicles                                    |                             | 4 |
| Protect your personal data                  |                             | 4 |
| Malware and viruses                         |                             | 4 |
| Care and maintenance                        | 3                           | 5 |
| Warranty                                    |                             | 5 |
| Specifications                              | 3                           | 6 |
| Copyright and other notices                 |                             | 6 |
| 1,7 0                                       |                             |   |
| Correct disposal of this product            |                             | 8 |
| Correct disposal of batteries in this produ | ıct 3                       | 8 |
|                                             |                             |   |
| UK Declaration of Conformity                |                             | 8 |
| Ecodesign declaration, energy efficiency f  | for external power supply 3 | 8 |
|                                             |                             |   |

# Congratulations on your purchase

Doro 7000H is a new type of cordless phone for the home that does not require a fixed telephone line. Unlike conventional home phones, the handset is equipped with a SIM card for connecting to a high-speed 4G LTE cellular network. The elegantly designed handset combines a 2.4" colour display with separated keys featuring large, easy to read characters. Doro 7000H also features WiFi, Bluetooth and a front camera for making and receiving video calls with WhatsApp. Other features include speakerphone for handsfree operation as well as SMS/MMS. For more information about accessories or other Doro products please visit <a href="https://www.doro.com">www.doro.com</a> or contact our Helpline.

# **Getting started**

When you get your phone, you will need to set it up before use.

Tip: Remember to remove any screen protector.

# Unbox your new phone

The first step is to unbox the phone and assess the items and equipment included in the delivery. Make sure to read through the manual so you can familiarize yourself with the equipment and the basic functions.

- The items supplied with the device and any available accessories may vary depending on the region or service provider.
- The items supplied are designed for this device and might not be compatible with other devices.
- Appearances and specifications are subject to change without prior notice.
- You can purchase additional accessories from your local Doro retailer.
- Make sure accessories are compatible with the device before purchase.
- Only use batteries, chargers and accessories that have been approved for use with this particular model. Connecting other accessories may be dangerous and may invalidate the phone's type approval and warranty.
- Availability of accessories is subject to change depending on manufacturing availability. For more information about available accessories, refer to the Doro website.

# Insert SIM card and battery

The SIM card holder are located inside the battery compartment.

**Tip:** Take care not to scratch the metallic contacts on the cards when inserting them into the card holders.

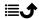

### Remove the battery cover

# **IMPORTANT!**

Turn off the phone and disconnect the charger before removing the battery cover.

Be careful not to damage your fingernails when you remove the battery cover. Do not bend or twist the battery cover excessively as it may get damaged.

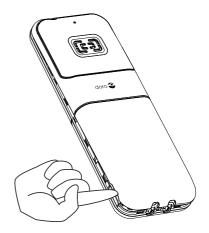

#### Insert the SIM card

Insert the micro-SIM (3FF) card by gently sliding it into the SIM card slot. Make sure that the SIM card's contacts are facing inwards and that the cut off corner is as shown. Take care not to scratch or bend the contacts on the SIM card. Should you need, but have problem to remove/replace the SIM card, use adhesive tape on the exposed part of the SIM card to pull it out.

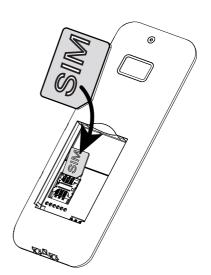

### **IMPORTANT!**

This device accepts micro-SIM card or 3FF. Use of an incompatible SIM card may damage the card or the device, and may corrupt data stored on the card.

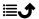

### Insert the battery

Insert the battery by sliding it into the battery compartment.

Replace the back cover.

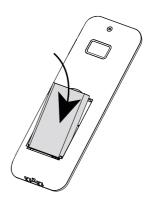

# Charge the phone

While it's possible that your phone will already come with enough power to be turned on right out of the box, we recommend charging the device fully before using it.

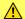

#### CAUTION

Only use batteries, chargers and accessories that have been approved for use with this particular model. Using unapproved accessories may be dangerous and may invalidate the phone's type approval and warranty.

When the battery is running low,  $\square$  is displayed and a warning signal is heard.

Insert the small end of the included cable into the charging port on the backside of the cradle  $\neg\Box$  and place the phone in the cradle.

Insert the other end of the charger into to a wall socket.

It takes approximately 3 hours to fully charge the battery. If the phone is turned off when the charger is connected to the phone only the battery charge indicator will be shown on the display. If the phone is turned off during charging, the phone is still charging. Press the Power button to view charging status.

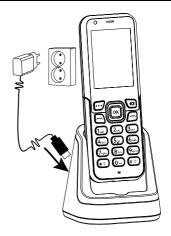

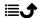

**Note!** This device has a Li-Ion type of battery, that can age faster if kept in the charger for a prolonged time after it's fully charged. In order to ensure a longer lifetime for the battery, the device will stop charging shortly after it's fully charged. Charging will resume when it has been discharged to 75 % of a full charge. This means that the battery may not be fully charged even after the device has been placed in the charger for a long time. This is not a fault, but with sustainable development a way to preserve energy and natural resources by extending the battery lifetime. You can still leave the device in the charging cradle, when not used, but normally it should be enough with a couple of hours of charging every third day.

# Save energy

To save power, the screen turns off after a while. Press any button to wake the screen up. Full battery capacity will not be reached until the battery has been charged 3–4 times. Batteries degrade over time, which means that call time and standby time will normally decrease with regular use. During extended operation, the device may feel warm. In most cases, this is normal. To save battery and energy even further, see *Battery saver*, p.26.

# Turn the phone on and off

- 1. Press and hold on the phone to turn it on or off. Press **OK** to **Power off**.
- 2. If the SIM card is valid but protected with a PIN code (Personal Identification Number), **Enter SIM PIN** is displayed. Enter the PIN code and press **OK**. Delete entries with ...

Attempts shows the number of PIN attempts left. When no more attempts remain, the SIM card must then be unlocked with the PUK code (Personal Unblocking Key).

#### Unlock with PUK code

- 1. Enter the PUK code and press **OK**. Delete entries with **S**.
- 2. Enter a new PIN code and press OK.
- 3. Re-enter the new PIN code and confirm with OK.

**Note!** If PIN and PUK codes were not provided with your SIM card, please contact your service provider. If you enter the wrong PUK code more than 10 times the SIM card gets permanently locked.

# Get to know your phone

# Start-up Wizard

When starting the device for the first time, a Start-up Wizard will be initiated to set some basic settings.

- Select the wanted language, the standard language is selected by the origin of the SIM card, and press **OK**.
- 2. You will be provided a tutorial about the navigation of the phone. Press **Next/OK** to step through the tutorial. Press **Skip** to skip pass the tutorial. Press to step backward.
- 3. Select:
  - Standard setup to use the phone with the standard settings.
  - Manual setup to customise the settings.
     You can choose to adjust one or more settings by selecting and pressing OK.
     Select Finish when done.
- You will be provided a short tutorial of the phone's menu. Press Next/OK to step through the tutorial.

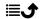

Tip: Launch the start-up wizard at any time. From standby mode, press 

Settings Start-up Wizard.

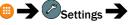

# Notification panel and status bar

At the top of the main screen to the left you can see if there are any notifications. The number will show how many notifications you have.

- To view the notifications, press the options/notifications button ●.
- Press Clear all to remove all notifications.

**Note!** You do not delete the item itself, just the notification.

### **IMPORTANT!**

When a new system software is available, a notification message is sent. Select to start downloading. The download time may vary depending on Internet connection. We recommend that you always update your device to the latest software version to get optimal performance and the latest enhancements. During an update your phone will be temporarily out of service, even for emergency calls. All contacts, photos, settings, etc. will remain safely stored in the phone, but we recommend you to regularly backup your phone. Do not interrupt the update process. See System, p.29 for more information. You need to have a working data connection to be able to perform the update with the firmware over-the-air (FOTA) service. See Mobile network, p.20 or Wi-Fi, p.19 on how to activate a data connection.

At the top of the main screen to the right you can see the status symbols, such as network signal strength, battery level, Bluetooth activity and more.

# **Descriptions in this document**

Descriptions in this document are based on your phone's setup at the time of purchase. Instructions normally start from the start screen. Press to reach the start screen. Some descriptions are simplified.

The arrow ( ) indicates next action in step-by-step instructions.

# **Basic phone operations**

# Call -

- Dial a number or answer incoming call.
- Enter the call log.

### End call/Power on and off .:

- End calls or return to the start screen.
- Long press to power on or off.

# Back :

Return to the previous screen.

# Clear X

Press to clear the previous character.

### Options $\bullet \bullet \bullet$ :

The options button have multiple functions. In idle mode it will display eventual notifications. In different menus and features it will display available options for that feature. Try to always press this button to explore more options.

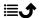

### **Navigation keys**

- (A) Use the Four-way navigation keys to navigate up, down, left and right.
- (B) Use the OK to open the 

  Menu and to confirm actions.

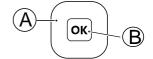

### Standby (idle mode)

When the phone is ready to use, and you have not keyed in any characters, the phone is in standby.

- Press to return to standby mode.
- Press the options button • to access the notices, if there's any.

**Tip:** You can always press **o** to return to standby.

### Volume keys + / -

- During a call the Four-way navigation keys adjusts the call volume.
- From standby you can set your device to silent mode: press and hold #/ until \ appears. See also *Volume*, p.27 for more information.

#### To enable and disable features and functions

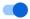

enabled functions.

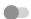

disabled functions.

#### Headset

When a headset is connected, the internal microphone in the phone is automatically disconnected. If available, use the answer key on the headset to answer and end calls.

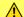

### CAUTION

Using a headset at high volume may damage your hearing. Adjust the volume level carefully when using a headset.

# **Sharing content**

Share content by using various sharing options.

In many places of the phone menu you can press • • • or for more options.

Press Share to share a selected item:

- Messaging to send via a message. See Create and send text message (SMS)/picture message (MMS), p.13.
- Bluetooth to send to a Bluetooth device, see Bluetooth<sup>®</sup>, p.25.
- WhatsApp to send via WhatsApp, see WhatsApp, p.16.

Press Just once to use this app once or Always to always use this when sharing.

**Note!** If **Always** is selected, see *Reset app preferences*, p.30 on how to reset this and again get the option to select app.

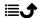

### **Enter text**

### **Enter text manually**

#### Select character

• Press a numerical key repeatedly until the desired character is shown. Wait a few seconds before entering the next character. Press to erase characters.

### Special characters

- 1. Press \* for a list of special characters.
- 2. Select the desired character using the Four-way navigation keys and press OK to enter it.

#### Move the cursor within text

• Use the Four-way navigation keys to move the cursor within the text

### Upper case, lower case, numerals and predictive text

• Press # to choose between upper case, lower case, numerals and predictive text. Predictive text needs to be activated before use, see *Predictive text*, p.29.

#### Change writing language

Press and hold # to change writing language.

### Enter text with predictive text

In some languages you can use predictive text input method which uses a dictionary to suggest words.

Press each key once, even if the displayed character is not the one you want. The dictionary
will suggest words based on the keys you have pressed.

#### Example

- Press 3, 7, 3, 3 to write the word "Fred". Complete the word before looking at the suggestions.
- 2. Use the Four-way navigation keys to move the cursor to view the suggested words.
- 3. Press **OK** and continue with the next word.
  Alternatively, press **O** to continue with the next word.
- 4. If none of the suggested words are correct, use manual input mode.

Note! See Predictive text, p.29 for more information.

### Input mode

 Press # to change input mode. The icon on the top left of the display indicates the input mode.

| abc KT9 | Predictive text |
|---------|-----------------|
| abc     | lower case      |
| Abc     | Sentence case   |
| ABC     | UPPER CASE      |
| 123     | Numerals        |
|         |                 |

# **Calls**

### Make a call

1. Enter the phone number including the area code. Delete with lacktriangle

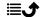

- 2. Press to make a call.
- 3. Press to end the call.

**Tip:** For international calls, always use + before the country code for best operation. Press **★** twice for the international prefix +.

# Call from the phonebook

- Press Contacts.
- 2. Use \( \shi \) to scroll through the phonebook, or to do a quick search by pressing the key corresponding to the first letter of the entry.
- 3. Press **OK** to dial the selected entry. If needed, select the number. Alternatively, press to dial.
- 4. Press to cancel the call.

### Receive a call

1. Press to answer.

Press to reject the call (busy signal).

Tip: Press the Four-way navigation keys up or down to temporarily switch off the ring signal.

2. Press to end the call.

### **Call information**

During a call, the outgoing or incoming phone number and the elapsed call time is displayed. If the identity of the caller is withheld or unknown, **Private number** or **Unknown** are displayed.

# **Call options**

#### Mute

Select and press \$\frac{1}{2}\$ to disable the microphone. Press \$\frac{1}{2}\$ to re-enable the microphone.

# Loudspeaker

Select and press to activate loudspeaker mode. Speak clearly into the phone microphone at a maximum distance of 1 m. Press to deactivate loudspeaker mode.

# Options • • •

During a call the options button (● ● ) give access to additional functions.

- Add call to call another number. When the second party is connected you can Merge and Swap.
- Manage is available during a conference call.
- Hold/Retrieve call to hold/retrieve the current call.

Note! For settings related to calling, see Call settings, p.9

# SOS calls

As long as the phone is switched on, it is possible to place an SOS call by entering the main local emergency number for your present location followed by

Some networks accept calls to emergency numbers without a valid SIM card. Contact your service provider for more information.

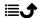

# **Call history**

Received, missed and dialed calls are saved in a combined call log.

- 1. Press 😉
- 2. Calls are displayed as follows depending on call type:

Incoming call
Outgoing call
Missed call

- 3. Select wanted entry and press to dial, or... Select an entry and press **OK** to:
  - Create new contact to save the number for a new contact.
  - Add to a contact to add the number for an existing contact.
  - Send a message to send a text message.
  - Block number/Unblock number to block/unblock the number. You will not receive calls
    or messages from a blocked number. See Call blocking, p.11.
  - Call details to show details for the selected call.
  - Delete log to delete the selected entry in the call log.

Press ● ● to:

- Settings for call settings. See Call settings, p.9..
- Clear call history to delete all entries in the call log.

# **Call settings**

You can access most of the call settings via Phone Settings.

# **Display options**

Set in what order you sort and display your contacts.

#### Sort by

Set in what order you sort your contacts.

- 1. Press Phone Settings Display options Sort by:
- Select First name or Surname.

#### Name format

Set how your contacts are displayed.

- 1. Press Phone Settings Display options Name format:
- Select First name first or Surname first.

#### Calls

Note! You need to select the SIM card you want to handle.

#### Fixed dialling numbers (FDN)

You can limit calls to certain numbers saved on the SIM card. The list of allowed numbers is protected by your PIN2-code.

**Note!** The PIN2-code is needed to apply fixed dial. Contact your service provider to get the PIN2-code.

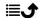

- 1. Press Phone Settings Calls Fixed dialling numbers:
  - Enable FDN  $\longrightarrow$  enter PIN2 to enable the feature.
  - Change PIN2 to change the PIN2 code.
  - FDN list → • to add and enter the first allowed number.
     You can add more numbers or edit or delete existing.

**Note!** You can save parts of phone numbers. For example, if you save 01234, allows calls to all numbers starting with 01234. It is possible to place an SOS call by entering the main local emergency number followed by even when fixed dial is activated. When fixed dial is activated you are not allowed to view or manage any phone numbers saved on the SIM card. You are not able to send any text messages either.

#### Call forwarding

You can divert calls to an answering service or to another phone number. Set up which calls should be diverted. Select a condition, enter number and then press **Turn on**. You can also select **Turn off** or **Update**.

- 1. Press Phone Settings Calls Call forwarding:
  - Always forward to divert all voice calls.
  - When busy to divert incoming calls if the line is busy.
  - When unanswered to divert incoming calls if unanswered.
  - When unreachable to divert incoming calls if the phone is turned off or out of range.

#### Call barring

Your phone can be restricted to disallow certain types of calls. Select a condition and select on.

Note! A password is needed to apply call barring. Contact your service provider to get the password.

- 1. Press Phone Settings Calls Call barring.
- 2. Mark the type of calls that you want to restrict:
  - All outgoing calls to answer incoming calls but not calling.
  - International outgoing calls to block calls to international numbers.
  - International outgoing calls except to home PLMN to block international calls except to
    the country associated with the SIM card.
  - All incoming calls to call but not to receive incoming calls.
  - Incoming calls while roaming to block incoming calls while roaming (operating in other networks).
- 3. Press Cancel all to cancel all call barring (password needed). Press OK to confirm.
- 4. Press **Change barring password** to change the barring password.

**Note!** Changing the password might not be allowed by your service provider.

#### Additional settings

#### Caller ID

Display or hide your phone number on the recipient's phone when you call.

Press Phone Settings Calls Additional settings Caller ID:

- Network default to use default setting by the network.
- Hide number to never show your number.

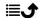

• Show number to always show your number.

#### **Call** waiting

You can handle more than one call at a time, put the current call on hold and answer the incoming call. When activated, an alert tone is heard if there is an incoming call while talking.

• During a call, press to answer the second call. The phone will automatically hold the first call. For more call handling, see *Call options*, p.8.

#### Activate call waiting

- 1. Press Phone Settings Calls Additional settings.
- 2. Set **Call waiting** switch to to enable call waiting.

**Tip:** Set switch to to disable call waiting.

### Call blocking

You can compile a blacklist of phone numbers so that any phone number on your blacklist is blocked when calling or texting you.

#### Activate the function and add blacklist numbers

- 1. Press Phone Settings Call blocking.
- 2. Press Add a number to add a number to list of blocked numbers.
- Press Block to confirm.
   Press Unblock to remove .

Tip: To remove an existing entry, select it and press Unblock.

You can add numbers directly from your call log, just press • • • Block number. See *Call history*, p.9

#### Set Voicemail

If your subscription includes an answering service, callers can leave a voicemail message when you are unable to answer a call. **Voicemail** is a network service and you may need to subscribe to it first. For more information and for the voicemail number, contact your service provider.

- 1. Press Phone Settings Voicemail Advanced settings Setup

  Voicemail number.
- 2. Enter number and press **OK** to confirm.

#### Call voicemail

Press and hold shortcut button 1.

### **Contacts**

# Add contact

- 1. Press Contacts Create new contact and select where to save it.
- Enter First name, Surname, Phone and the type of phone number Email and the type of email for the contact.
- 3. Press ● for more options.
- Press Save.

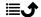

# Manage phonebook contacts

- 1. Press (a) Contacts.
- 2. Select a contact and press **OK**, then press • •:
  - Add to favourites to set the entry as one of the first listed contacts in the phonebook.
  - · Call to call the contact.
  - Edit to edit the contact. When done, press Save.
  - Message to create a message. See Create and send text message (SMS)/picture message (MMS), p.13.
  - **Delete** to delete the selected contact. Press **delete** again to confirm.
  - Share to send the selected contact as a vCard via selected method.
  - **Set ringtone** to choose a special ringtone for calls from the selected contact.

# ICE (In Case of Emergency)

First responders can access additional information such as medical information from the victim's phone  $\div ICE$  in case of emergency. In the event of a trauma, it is critical to have this information as early as possible to increase the chances of survival. All fields are optional, but the more information provided the better.

- 1. Press Contacts ICE.
- 2. Press • Edit to add or edit information in each entry.
  - Name: enter your name.
  - Birth date: enter your date of birth.
  - Height: enter your height.
  - · Weight: enter your weight.
  - Address: enter your home address.
  - Language: enter your preferred language.
  - Insurance: enter your insurance provider and policy number.
  - Contact 1: add contact from phonebook.
  - Contact 2: add contact from phonebook.
  - Doctor: add contact from phonebook.
  - Condition: enter any medical conditions or medical devices (e.g. diabetic, pacemaker).
  - Allergies: enter any known allergies (e.g. penicillin, bee stings).
  - Blood type: enter your blood type.
  - Vaccination: enter any relevant vaccination.
  - Medication: enter any medication that you are treated with.
  - Other info: enter other information (e.g. organ donor, living will, consent to treat).
- When done, press • ■ Save.

# Phonebook settings

#### Add numbers

- 1. Press 🗿 Contacts.
- Press • •:
  - My info to enter your personal contact details, such as First name, Surname, Phone and Email.
  - Default account for new contacts to set where you save new contacts by default.

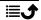

- Sort by to set in what order you sort and display your contacts. Select First name or Surname
- Import to copy contacts from/to phone, SIM card and shared memory.
- **Export** to export contacts from the phone to the shared memory.
- Blocked numbers handle the blacklist of phone numbers so that any phone number on your blacklist is blocked when calling or texting you.
  - Press Add a number to add a number to list of blocked numbers.
  - Press Block to confirm.
     Press Unblock to remove .
- Set contact to Speed dial to set speed dial numbers to 0 and 2-9. Select the wanted speed dial number and add/replace/remove contacts.
   Press and hold the corresponding key to speed dial.

# Messaging

# Create and send text message (SMS)/picture message (MMS)

A text message (SMS) is a short text message that can be sent to other mobile phones. A picture message can contain text and media objects such as pictures, sound recordings and video. The settings for messaging are supplied by your service provider and can be sent to you automatically via text message.

- 1. Press Messaging New conversation.
- 2. Press and select a recipient from your contacts. Alternatively, enter number to add recipient manually.

Note! If you choose to add multiple recipients, you will be charged for each recipient.

- 3. Go to the message field and write your message, see Enter text, p.7.
- 4. Press • for more options:
  - Send to send the message
  - Attach to select an attachment from:
    - Pictures to add a picture from your library.
    - Capture picture to use the camera to take a picture.

**Note!** If you add more than one picture, the following pictures are increasingly compressed by the phone (scaled down). This to allow you to send more pictures in one message. To keep best picture quality, send only one picture per message.

- Videos to add videos from your library.
- Capture video to use the camera to capture a video.
- Audio to add audio from your library.
- Slideshow to make a slideshow.
- Contact to add a contact from your phonebook.
- Subject to enter a subject.
- **Delete conversation** to delete all messages in the selected conversation.
- 5. When done, press to send the message.

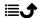

# Read and handle messages

Messages are grouped into message threads by contact. A thread can contain both text and multimedia messages.

- 1. Press 🕘 **Messaging**.
- 2. Select a message thread and press **OK**. Press • for the same options as described above.
- 3. Select an individual message and press ● for more options:
  - Detail to view the message details.
  - Copy to copy the message.
  - Forward to forward the message. Edit the message (if desired) and enter the recipient, then press to send.
  - Delete to delete that individual message.
  - Save attachment to save any attachment.
  - Add X to Contacts to save the number to a new or an existing contact.

# **Messaging options**

#### Search

- Press Messaging Search.
- 2. Enter a search phrase and press OK. The search phrase can be a contact or a message text.

### Settings

### Text message (SMS)

### Request delivery report

You can select if you want the phone to notify you when your text message has reached the recipient.

Note! Contact your service provider for detailed subscription costs before activating.

- 1. Press Messaging • • Settings Text message (SMS).
- 2. Check Request delivery report with OK to enable.

#### Manage SIM card messages

- 1. Press Messaging Settings Text message (SMS) Manage SIM card messages:
- 2. View or delete messages saved on the SIM card.

#### SMS Service centre

Text messages requires a message center number, this is normally automatically set on your phone. The number can be obtained from the mobile carrier.

- Press Messaging Settings Text message (SMS) SMS Service centre.
- Enter the service center number.
- Press OK to confirm.

#### SMS storage location

Text messages requires a message center number, this is normally automatically set on your phone. The number can be obtained from the mobile carrier.

Press Messaging Settings Text message (SMS) SMS storage location.

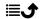

2. Select to save messages on Phone or SIM Card.

#### Input mode

With Input method you can select to write your text messages with special, distinguishing language specific characters (Unicode) or to write with more simple characters. **Unicode** or **Automatic** allows special characters. Special characters takes up more space and the size of each message might be reduced to 70 characters. **GSM alphabet** converts any special character to plain alphabet characters, e.g. î becomes I. Each message can contain 160 characters.

- 1. Press Messaging Settings Text message (SMS) Input mode.
- 2. Select the input method:
  - GSM alphabet to convert any special character to plain alphabet characters.
  - Unicode to allow special characters, but each message will be limited to 70 characters.
  - Automatic (default) to allow special characters if needed.

#### SMS Reminder

The reminder alerts you once if you haven't checked your messages within 10 minutes from receipt.

- Press ⊕ Menu → Messaging → • → Settings → Text message (SMS) → SMS
   Reminder:
- Set the switch to to activate the reminder.

#### Multimedia message (MMS)

Check/unmark the functions as wanted.

- 1. Press Messaging Settings Multimedia message (MMS):
  - Group messaging mark to allow to send multimedia messages (MMS) to multiple recipients.

Note! If you choose to add multiple recipients, you will be charged for each recipient.

- Request delivery report mark to be notified when your multimedia message has reached the recipient.
- Request read report mark to be notified when your multimedia message has been read by the recipient.
- Send read report to automatically send a read report to the sender.
- Auto-retrieve mark to automatically retrieve pictures, but only in home network.
- Roaming auto-retrieve mark to automatically retrieve pictures even when you are roaming.

### **IMPORTANT!**

To receive and send picture messages (MMS) while roaming can be costly. Contact your service provider for data roaming rates before you use data roaming.

#### General

#### Cell broadcast

You can receive messages on various topics from your service provider, such as weather or traffic conditions in a particular region. For available channels and relevant channel settings, contact your service provider. Cell broadcast messages cannot be received when the device is roaming.

- 1. Press Messaging Settings General Cell broadcast.
- 2. Check **Cell broadcast** to activate the function.
- 3. Press SIM card cell broadcast settings for more options:
  - Language to select for what languages broadcast messages should be displayed.

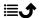

- Add Channel to add a new channel to receive broadcast messages on. Set name, channel number and mark Enable the channel to activate it.
- Channel list to review your current list of channels.

Note! Not all operators have the cell broadcast messaging function activated in their network.

#### WAP Push messages

A WAP Push service is basically a specially encoded message which includes a link to a WAP address. On receiving a WAP Push, a WAP-enabled handset will automatically give the user the option to access the WAP content. When enabled, it directly opens the browser to display the WAP content, without user interaction.

- 2. Set the switch to to activate the receiving of WAP Push messages.

Note! Not all operators have the WAP Push messaging function activated in their network.

# **WhatsApp**

WhatsApp is a cross-platform messaging and Voice over IP (VoIP) service. The application allows you to send and receive text messages, voice calls, video calls, images and other media, documents, and user location. The service requires you to provide your mobile number. For more information, see <a href="https://www.whatsapp.com">www.whatsapp.com</a>.

### Camera

You can take photos, record videos and view your photos and videos using the o camera menu.

To get sharp photos and videos, wipe the lens clean with a dry cloth.

- 1. Press Menu Camera.
- 2. Use \tag{\rightarrow} to switch between Photo \( \overline{\rightarrow} \) and Video Mode \( \overline{\rightarrow} \) to zoom in and out.

Note! Zoom may reduce picture quality.

- 3. Press **OK** to take photo or start/stop video recording.
- 4. Press • for more options:

**Note!** Some options are only available in photo mode and some in video mode.

#### Go to Gallery

The gallery displays all your taken photos and recorded videos. See more at Gallery, p.17.

#### Microphone

- Switch the microphone on or off when recording video.
- 5. The photo/video is automatically saved if you don't decide to delete it.

#### Alarm

You can save several different alarms.

Note! The alarm will not work if the phone is turned off.

1 Press Menu Alarm

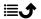

- 2. Press Add new for a new alarm.
- 3. Select and set the different options:
  - Set the time for the alarm.
  - Check **Repeat** to select what days the alarm should be active.
  - Label to set a name for the alarm.

#### Snooze or turn off

 When the alarm goes off a signal will sound. Press Stop to turn off the alarm or press Snooze to repeat the alarm after 10 minutes.

Tip: Select an alarm and press **OK** to edit , enable or disable the alarm.

To delete an alarm, select the alarm and press • • • Delete to delete the alarm.

# Media

# Gallery

View and manage your saved pictures and videos.

- 1. Press Menu Media Gallery.
- 2. Press • for folder/album options.
  - Switch to camera to open the camera to take more photos/videos.
  - Select album to select one or more folders/albums. Then press for more options:
    - Share to share a folder/album. See more at Sharing content, p.6.
    - Delete to delete the selected folders/albums. Press OK to confirm.
- 3. Select a folder and press **OK**.
- 4. Press • for picture/video options.
  - Switch to camera to open the camera to take more photos/videos.
  - Slideshow to let the photos/videos be displayed in a slideshow.
  - Select item to select one or more item. Then press: for more options:
    - Share to share a folder/album. See more at Sharing content, p.6.
    - Delete to delete the selected items. Press OK to confirm.
    - Rotate left to rotate the selected items left.
    - Rotate right to rotate the selected items right.
  - Group by to group the photos. Select between Location and Time
- Select a photo/video and press OK.
- 6. Press • for picture/video options.
  - Share to share a picture/video. See more at Sharing content, p.6.
  - Rename to rename. Edit the name and press Done.
  - **Delete** to delete the selected items. Press **OK** to confirm.
  - Rotate left to rotate the selected items left.
  - Rotate right to rotate the selected items right.
  - Set picture as to use a photo as Wallpaper, Contact photo or WhatsApp profile photo.
  - **Details** to view detailed information about the file, e.g. date, size, type.

### **Videos**

View and manage your saved pictures and videos.

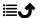

- 1. Press Menu Media Videos.
- 2. Select a video and press OK to play it.
- 3. Press ● for video options. Select video and then press for more options:
  - Share to share a picture/video. See more at Sharing content, p.6.
  - Delete to delete the selected items. Press OK to confirm.
  - **Details** to view detailed information about the file, e.g. date, size, type.

# **Organiser**

# Calculator

The Calculator can perform basic mathematical operations.

- 1. Press Menu Tonganiser Calculator.
- 2. Enter the first number.
- 3. Use the navigation key to select an operation  $(+, -, x, \div)$ .
- 4. Enter the next number.
- 5. Repeat steps 2-4 as necessary.

### Calendar

**Note!** Calendar reminders will not work if the phone is turned off.

#### Add event

- 1. Press Menu Organiser Calendar.
- 2. Select a date and press **OK** for the following options:
  - View to view events for day.
  - New event, then enter your required information:
    - Event name to enter a event name and other relevant text.
    - Set the date.
    - Set the time.

When done, press • • • Done.

View all to view events for day.

Note! Select an event and press • • • Edit to make changes on an existing event.

# Calendar settings

Press Menu General settings:

- Show week number to display week numbers.
- Week starts on to set the day when the week should start.
- Default reminder time to set how long time in advance of an event that you should be reminded.

# File manager

Manage the contents and properties of files. You can open, delete, move, copy and rename files.

- 1. Press Menu Organiser File manager.
- 2. Select Internal shared storage or SD card and press OK.

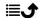

- 3. Select a folder, e.g. DCIM and press OK to open it.
- 4. Select a file and press **OK** to open the file.
- 5. Press • to see the available options.

### **Notes**

- 1. Press Menu Tonganiser Notes.
- 2. Press • Add for a new note.
- 3. Enter your note using the keypad, see Enter text, p.7.
- 4. Press • Save to save.

Tip: For more options select an existing note, and press • • •.

# **Settings**

### **Network & Internet**

### Aeroplane mode

In **Aeroplane mode** you can't make or receive calls, surf the web or download emails, or do anything that requires an Internet connection, this is to prevent disturbance to sensitive equipment. You can still listen to music, watch videos and other content, as long as all this content is saved on your memory card or internal storage.

When you take your phone abroad, you can keep it in flight mode. If you do that, there's no chance of data roaming charges, and you can still enable Wi-Fi. Enable **Aeroplane mode** when in areas with no network coverage to save battery since the phone repeatedly scans for available networks and this consumes power. You can be notified by alarms, if alarms are activated.

- 1. Press Menu Settings Network & Internet Aeroplane mode.
- 2. Set the switch **Aeroplane mode** to to activate it. Set the switch to to deactivate.

#### Wi-Fi

Use **Wi-Fi** to connect your phone to the Internet instead of the mobile network. You may already have Wi-Fi in your home and it's often available at workplaces. Take advantage of free networks in coffee shops, hotels, trains and libraries. Connecting to the Internet with Wi-Fi doesn't incur additional data traffic costs, unless you have to pay to get on the wireless network. The only thing you have to do is to enter the Wi-Fi settings and configure an access point to connect your phone to the wireless network, enter password if applicable.

#### Activate Wi-Fi

- 1. Press Menu Settings Network & Internet Wi-Fi.
- 2. Set the switch to to activate it. Set the switch to to deactivate.

### Connect to available networks

- 1. Press Menu Settings Network & Internet Wi-Fi.
- 2. If Wi-Fi is activated a list of available Wi-Fi networks will be displayed after a moment.
  - **Note!** If nothing is displayed although you know that there should be available networks, set the switch to off and then on again.
- 3. Select your wanted network and press **OK** and enter the **Password**.

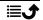

Note! Check Show password to see it in clear text.

- 4. Press **Advanced options** if you need specific settings.
- 5. Press Connect to connect.

A connected Wi-Fi network is displayed in the top of the list. Select it and press **OK** for connection details. Press **Forget** if it's an unwanted network, to disconnect from it and stop connecting to it automatically.

#### Connect to a network manually

You can also choose **Add network** to manually configure your network. This is usually done if the wireless network or SSID is hidden.

- 1. Press Menu Settings Network & Internet Wi-Fi.
- 2. Press Add network to connect to a network with hidden SSID (Service Set Identifier).
- 3. Enter the requested information needed to be able to connect. Press Save.

### Wi-Fi preferences

- 1. Press 

  Menu 

  Settings 

  Network & Internet 

  Wi-Fi 

  Wi-Fi preferences:
  - Install certificates to install and manage security certificates.
  - WPS Push Button: First press the Wi-Fi Protected Setup button on your router. It may be called WPS or marked with this symbol .
  - WPS Pin Entry: Enter the given PIN code on the router/access point. The setup can take up to two minutes to complete.

#### Saved networks

View your saved networks. Select it and press **OK**. Press **Forget** if it's an unwanted network, to disconnect from it and stop connecting to it automatically.

#### Mobile network

You can see the active network operator. To change network operator, see Network operators, p.22.

#### Data roaming

Your phone automatically selects your (service providers) home network if within range. If not within range, you can use another network, provided your network operator has an agreement that allows you to do so. This is called roaming. Contact your service provider for more information.

- 1. Press Menu Settings Network & Internet Mobile network.
- Set the switch **Data roaming** to to activate it or to deactivate.

### **IMPORTANT!**

Using data services while roaming can be costly. Contact your service provider for data roaming rates before you use data roaming.

#### Preferred network type

Your phone automatically switches between the mobile networks that are available where you are. You can also manually set your phone to use a specific mobile network type. Different status icons are displayed in the status bar depending on the type of network that you are connected to.

- 1. Press Menu Settings Network & Internet Mobile network Preferred network type:
  - 4G (recommended): to automatically switch for best service between 2G, 3G and 4G.
  - **3G**: to automatically switch for best service between 2G and 3G.

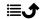

• 2G: for 2G service only.

### **IMPORTANT!**

If you set your phone to use **2G** or **3G**, you will not be able to make any calls, including emergency calls, or use other features requiring a network connection, if the selected network type is unavailable.

#### **Enhanced 4G LTE Mode**

Set if voice calling over LTE network should be enabled or disabled. This menu is only visible if your service provider supports the feature.

- 1. Press Menu Settings Network & Internet Mobile network.
- 2. Set the switch **Enhanced 4G LTE Mode** to to activate it or to deactivate.

**Note!** Your network operator also needs to support this feature.

#### Wi-Fi calling

For improved voice communications over Wi-Fi.

- 1. Press 

  Menu 

  Settings 

  Network & Internet 

  Mobile network 

  Wi-Fi calling.
- 2. Set the switch to on to activate it or to deactivate.

**Note!** Your network operator also needs to support this feature.

#### **Access Point Names**

An Access Point Name (APN) is the name of a gateway between a mobile network and another computer network, mostly the public Internet. The APN settings are used by services that communicates using other computer networks. The APN settings for most major service providers are already included from start. There are different APN settings for different services like message, data and AGPS.

Follow the steps below if your service provider's profile is not in the list or if you need to change any setting. Contact your service provider for correct settings.

- 1. Press Menu Settings Network & Internet Mobile network Access Point Names.
- To change and existing APN profile, select a profile and press OK.
   If your service provider's profile is not in the list, press • New APN to enter settings for your service provider:
  - Name to enter a name for the APN.
  - APN to enter the APN address.
  - Proxy to enter HTTP proxy address.
  - Port to enter HTTP proxy port.
  - Username to enter user name.
  - Password to enter password.
  - Server to enter password.
  - MMSC to enter the MMSC.
  - MMS proxy to enter MMS proxy address.
  - MMS port to enter MMS proxy port.
  - MCC to enter the operator MCC code.
  - MNC to enter the operator MNC code.

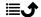

- Authentication type to select the type of authentication to be used.
- APN type to enter the APN type.
- APN protocol to select the type of protocol to be used.
- APN roaming protocol to select the type of protocol to be used when roaming.
- APN enable/disable to select the type of protocol to be used when roaming.
- Bearer to set the type of bearer.
- MVNO type to set the MVNO type.
- MVNO value to set the MVNO value.
- 3. Press • Save to save or Discard to return.
- 4. Select your new/modified profile's radio button **O** and press **OK** to activate it.

You can also delete a profile by selecting one and press • • • Delete APN.

### **Network operators**

Your phone automatically selects the network operator that you have a subscription with. When roaming or if you otherwise have no signal you can try to manually select a network.

- 1. Press Menu Settings Network & Internet Mobile network Network operators.
- 2. Wait for the list of operators and select the wanted operator or Choose automatically.

#### **IMPORTANT!**

If you select a network manually, your phone will lose network connection when the selected network is out of reach. Remember to set **Choose automatically**.

### Data usage

#### **Data Saver**

You can reduce data usage by preventing some apps from sending or receiving data in the background. An app you're currently using can access data, but may do so less frequently. This may mean, for example, that images don't display until you select them.

- 1. Press 

  Menu 

  Settings 

  Network & Internet 

  Data usage 

  Data Saver.
- 2. Set the switch to on to activate it or to deactivate.
- Press Unrestricted data and set the switch to on for the apps that should have unrestricted data.

Note! If Data Saver is activated  $\bigoplus$  is displayed in the status bar.

#### Mobile data

Use mobile data to access internet services and emails.

**Note!** If you have a Wi-Fi network setup and is available, that will always be the first choice for data communication.

### **IMPORTANT!**

Using mobile data services can be costly. We recommend that you check your data rates with your service provider.

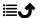

### English

Enable/disable mobile data for services like software update, internet browser, Facebook, Weather and e-mail. Select off to avoid data charges.

- 1. Press 

  Menu 

  Settings 

  Network & Internet 

  Data usage 

  Mobile data.
- Set the switch to on to activate it or off to deactivate.

### Mobile data usage

The **Mobile data usage** counter gathers traffic information from all apps using mobile data like internet browser, MMS and e-mail. You can keep track of the amount of data transferred to and from your device over the mobile network since last reset.

- 1. Press Menu Settings Network & Internet Data usage Mobile data usage.
- 2. See total mobile data usage as well as per app for the selected date interval shown on the top of the page.
- 3. Press 🔯 to set data notification limits and time periods.

#### Billing cycle

Set the data notification limits and time periods.

- 1. Press 

  Menu 

  Settings 

  Network & Internet 

  Data usage 

  Billing cycle.
- Set the Set data warning switch to on to get a warning when you reached the mobile data usage limit of Data warning.
- 3. Set the **Set data limit** switch to on to turn off mobile data when limit of **Data limit** is reached.
- 4. Press Clear data usage to reset the mobile data usage counter and press Ok to confirm.

#### Wi-Fi data usage

See the data counters for Wi-Fi data traffic.

Press Menu Settings Network & Internet Data usage Wi-Fi data usage.

### Hotspot & tethering

### **IMPORTANT!**

Using mobile data services can be costly. We recommend that you check your data rates with your service provider.

Allow other devices to share your phone's Internet connection by connecting via USB, Bluetooth or Wi-Fi. Internet sharing only works if you phone is connected to the Internet over the mobile data network and it will disable any existing Wi-Fi connection on the phone while active.

#### **USB Tethering**

Share your phone's Internet connection by connecting via USB cable. You must first connect the computer to the phone.

- 1. Press 

  Menu 

  Settings 

  Network & Internet 

  Hotspot & tethering.
- 2. Set the **USB Tethering** switch to on to enable Internet sharing via the USB cable.

**Note!** The first time it might take some time before the connection is established.

### Bluetooth tethering

Share your phone's Internet connection by connecting via Bluetooth. You must first establish the Bluetooth connection. See  $Bluetooth^{\circ}$ , p.25.

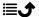

- 1. Press 

  Menu 

  Settings 

  Network & Internet 

  Hotspot & tethering.
- 2. Set the **Bluetooth tethering** switch to on to enable Internet sharing via a Bluetooth connection.

**Note!** You must first establish the Bluetooth connection. See *Bluetooth*®, p.25.

#### Wi-Fi hotspot

Share your phone's Internet connection via Wi-Fi. If you want to change any setting, please do so before you turn on the feature.

### **IMPORTANT!**

Always have the security turned on when your Wi-Fi hotspot is active to prevent unauthorized use of your internet connection. Turn off the Wi-Fi hotspot feature when you no longer need to share Internet access for other devices. When the feature is activated it will drain your phone's battery significantly.

- 1. Press Menu Settings Network & Internet Hotspot & tethering Wi-Fi hotspot.
- 2. Set the switch to on to enable Internet sharing via Wi-Fi.
- 3. Press **Keep Wi-Fi hotspot on** to set if the **Wi-Fi hotspot** should automatically turn off after being idle for the set period of time:
  - Always to have the Wi-Fi hotspot enabled until you manually turn it off.
  - Turn off when idle for 5 min to automatically turn off after 5 minutes, if idle.
  - Turn off when idle for 10 min to automatically turn off after 10minutes, if idle.
- 4. Press **Set up Wi-Fi hotspot** to set the configuration for the **Wi-Fi hotspot**:
  - Network name to set the network name that will be shown to other devices. This is also called the SSID.
  - Security to set the security type (always use WPA2 PSK if the connecting device supports
    it).
  - Password: a password is used to prevent unauthorized access to your mobile network.
     This option is available only when the security type is WPA2(AES).

Note! Check Show password to see it in clear text.

- Press Save to confirm any changes.
- 5. Press **WPS connect** to connect to your phone using WPS:
  - Push button: First select this mode and the try to connect with the other device using WPS.
  - **PIN from client**: Enter the given PIN code on the other device using WPS. The setup can take up to two minutes to complete.

Press Connect to initiate WPS connection.

6. Below you can see connected and blocked devices.

#### Reset Wi-Fi, mobile & Bluetooth

Here you can reset all network settings, including Wi-Fi, mobile data and Bluetooth settings.

- 1. Press Menu Settings Network & Internet Reset Wi-Fi, mobile & Bluetooth.
- 2. Press Reset settings.
- 3. Press Reset settings to confirm the reset.

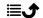

#### Connected devices

Here you can see and control your connected devices.

### Bluetooth®

### **IMPORTANT!**

If you are not using Bluetooth connectivity, switch it off to save power. Do not pair with an unknown device.

#### **Activate Bluetooth**

- 1. Press Menu Settings Connected devices Bluetooth.
- 2. Set the switch to on to enable.

#### Bluetooth settings

#### Visibility to other devices

Your phone is visible to other Bluetooth devices as long as you have the Bluetooth activated, the settings menu is open and the display is lit.

- 1. Press Menu Settings Connected devices Bluetooth.
- 2. Keep the menu open and the display lit to make your device visible to other devices.

#### Device name

- 1. Press Menu Settings Connected devices Bluetooth Device name.
- 2. **DFB-0340** is displayed.
- 3. Edit the new name.
- 4. Press Rename to save and your new name should appear for other Bluetooth devices.

#### Received files

You can both send and receive files via Bluetooth. Here you can see the files received via Bluetooth. Files received via Bluetooth can also be displayed using the file manager, see *File manager*, p.18. Use the share function to send files via Bluetooth, see *Sharing content*, p.6.

- 1. Press Menu Settings Connected devices Bluetooth Received files.
- The files received via Bluetooth are displayed.

#### Paired devices

View already paired devices.

- 1. Press Menu Settings Connected devices Bluetooth Paired devices.
- 2. See the list of paired devices. Select the device and press **OK** to connect/disconnect the device.

When a device is connected the icon 🐯 is displayed in the status bar.

- 3. Select the setting icon on a device from the list and press **OK**:
  - Name to edit the name of the paired Bluetooth device.
  - Mark the type of service that should be enabled.
- 4. Press **OK** to save changes.
- 5. Press Forget to delete the device from the list of paired devices.

#### Pair new device

Search and pair available Bluetooth devices in your proximity.

- 1. Press Menu Settings Connected devices Bluetooth Pair new device.
- 2. Make sure that the device you want to connect with is visible and in pairing mode.

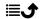

3. Wait for the search to display the wanted device to select it and press **OK** to connect. When connecting to another Bluetooth device you may need to enter a password or confirm a shared key.

#### Bluetooth address

Here you can see the Bluetooth address of your phone.

#### **Battery**

See your phone's battery status and activate power saving mode.

#### Standby intelligent power saving

Standby intelligent power saving helps to increase battery life by intelligently slow down processes to a minimum in idle mode.

- 1. Press Menu Settings Battery.
- 2. Set the switch **Standby intelligent power saving** to on to enable.

Note! This feature is by default turned on.

#### **Battery saver**

Once activated, the power saving mode, helps to increase battery life. The battery saver reduces your device's performance and limits vibration, location services, and most background data. Email, messaging, and other apps that rely on syncing may not update unless you open them. Battery saver turns off automatically when your device is charging. When activated, the status bar turns orange.

- 1. Press Menu Settings Battery Battery saver.
- 2. Set the switch to on to manually activate it.

#### Turn on power saving mode automatically

Set the power saving mode to automatically start functioning when the battery level reaches a certain level.

- 1. Press Menu Settings Battery Battery saver Turn on automatically.
- 2. Set at what remaining battery power level to automatically activate power saving mode.

# **Display**

# **Navigation guides**

The action-based navigation menu can be turned on/off.

- 1. Press Menu Settings Display.
- 2. Set the switch **Navigation guides** to off to disable.

### **Brightness level**

You can adjust the brightness of the display.

- 1. Press Menu Settings Display Brightness level.
- Set the brightness to comfortable level and press when done.

**Note!** The brighter the display is, the more batter power it will consume.

# Wallpaper

- 1. Press Menu Settings Display Wallpaper.
- 2. Select wallpaper from:

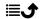

- Wallpapers for predefined available wallpapers.
- · Gallery for images available in your gallery.

#### Sleep

Select the delay time for the display backlight.

- 1. Press Menu Settings Display Sleep.
- 2. Select the how long time the display lit.
- 3. Press **OK** to confirm.

#### Font size

You can adjust the text size for the menu and messages.

- 1. Press 

  Menu 

  Settings 

  Display 

  Font size.
- 2. Select Normal or Large.

#### Colour inversion

Colour inversion exchanges colour values. For example, black text on a white screen becomes white text on a black screen.

- 1. Press Menu Settings Display Colour inversion.
- 2. Set the switch to on to enable this feature.

#### **Block function**

Select an app or function you want to block for usage.

- 1. Press Menu Settings Display Block function.
- 2. Select each app/function you want to disable and activate blocking with

### Sound

#### Volume

Adjust the volume settings for various sounds on your device.

- 1. Press Menu Settings Sound:
- 2. Select type of sound and use  $\checkmark$  to adjust the volume.
  - Media volume.
  - Alarm volume.
  - Ring volume.
- 3. Press when done.

### Keypad tone

Select the sound you hear when you press the keys of the phone.

- 1. Press Menu Settings Sound Keypad tone .
- 2. Select between
  - Silent
  - Click
  - Tone
- 3. Press OK to confirm.

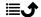

#### Vibrate for calls

Set to vibrate for incoming calls.

- 1. Press Menu Settings Sound Also vibrate for calls.
- 2. Set the switch to on to enable this feature.

### Ringtones and alerts

Select various ringtones and alerts on your device.

- 1. Press Menu Settings Sound.
- 2. Select the sound to set and select one of the available melodies, the melody will be played.
  - SIM1 Phone ringtone to set the ringtone for incoming calls on SIM1.
  - **Default notification sound** to set the tone for new notifications.
  - Default alarm sound to set the alarm tone.
- Press OK to confirm.

# **Storage**

View how much space is used by each category of files. See also File manager, p.18.

# **Security & location**

#### **Passwords**

#### Change phone code

- 1. Press Menu Settings Security & location Passwords Phone code.
- 2. Enter current code and press **OK**.
- 3. Enter new code and press OK.
- Confirm new code and press OK.

Note! The default phone code is 1234 and is used for e.g. resetting the phone.

#### Screen lock

The phone lock protects your phone from unwanted usage. When the phone is locked, the selected unlock method is needed. If PIN is selected, you also need to enter the PIN after restart of the phone.

- 1. Press Menu Settings Security & location Screen lock.
- 2. Select the type the type of lock you want:
  - Keypad lock: to unlock by press and hold \*. This option gives very limited security.
  - PIN: to unlock you type a PIN. A PIN consists of numbers only. Enter four numbers, and then Next to confirm the PIN. Press OK to confirm. This option gives medium security.

### **Automatically lock**

The phone automatically locks after the set time period.

- 1. Press Menu Settings Security & location Automatically lock.
- 2. Select after what time the phone automatically locks.
- Press OK to confirm.

#### SIM card lock

1. Press 🔴 Menu 👈 Settings 👈 Security & location 👈 SIM card lock.

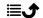

- Set the switch to activate the PIN code. You need to enter the PIN code every time the phone is started.
- Set the switch to deactivate the PIN code.

### **IMPORTANT!**

If you deactivate the PIN code and the SIM card is lost or stolen, it is unprotected and must be blocked by your service provider.

- 2. Press Change SIM PIN to change you SIM PIN code.
- 3. Enter the old PIN and press **OK**.
- 4. Enter new PIN and tap **OK**. Enter new PIN again and select **OK** once more. When done, **SIM PIN changed successfully** will appear.

# Start-up Wizard

You can run the start-up wizard anytime you want for easy setup of the most used basic configuration steps.

Press Henu Settings Start-up Wizard and select the subject you want to change.

### **Tutorials**

Here are some useful tutorials for various features.

Press Menu Settings Tutorials.

### SIM Toolkit

Your service provider can provide some various value-added services.

Press • Menu • Settings • SIM Toolkit • see the provided services.

# **System**

# Languages & input

The default language for the phone menus, messages, etc. is determined by the SIM card. You can change this to any other language supported by the phone.

- 1. Press Menu Settings System Languages & input Languages.
- 2. Select a language.

#### Predictive text

- 1. Press Menu Settings System Languages & input Predictive text.
- 2. Set **Predictive text** on/off with

#### Date & time

Tip: The phone is set to automatically update time and date according to current time zone. To turn off, select Date & time Automatic date & time Date & time Automatic update of date and time does not change the time you have set for the alarm clock or the calendar. They are in local time. Updating may cause some alarms you have set to expire depending on network support and subscription.

#### Set the time and date

1. Press • Menu • Settings • System • Date & time:

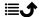

### **English**

- Automatic date & time, set to off to manually set the date and time.
- Automatic time zone, set to off to manually set the time zone.
- Set date to enter the date.
- · Set time to enter the time.

Fi. p.19 on how to activate a data connection.

- Select time zone to select your current time zone.
- Use 24-hour format set to off for 12-hour or on for 24-hour time format

### Software update

When a new system software is available, a notification message is shown. Press **Software update**Check for updates to manually check if there's a software update available and perform it. Select it to start downloading. The download time may vary depending on Internet connection. We recommend that you always update your device to the latest software version to get optimal performance and the latest enhancements. You need to have a working data connection to be able to perform the update with the firmware over-the-air (FOTA) service. See *Mobile network*, p.20 or *Wi-*

- 1. Press Menu Settings System Software update.
- 2. Press **Check for updates** to manually check if there's a software update available.
- 3. Press • Settings for software update settings:
  - Automatically check for update to set how often the phone automatically should check for new updates.
  - Updates via Wi-Fi only, to only allow update packages to be downloaded over Wi-Fi
    network.
  - Allow automatic download over Wi-Fi network to allow update packages to be downloaded automatically

### Reset options

#### DRM reset

Digital Rights Management (DRM) is a management systems used to control how users access premium content. To be able to play files with DRM protection, you need the corresponding license. Here you can delete all licenses on this device.

- 1. Press 

  Menu 

  Settings 

  System 

  Reset options 

  DRM reset.
- 2. Press **OK** to delete all the licenses on this device.

### Reset app preferences

- 1. Press Menu Settings Reset options Reset app preferences.
- Press Reset apps to reset all preferences for: disabled apps, disabled app notifications, default
  applications for actions, background data restrictions for apps and any permission restrictions.
  You will not lose any app data.

### Erase all data (factory reset)

- 1. Press Menu Settings System Reset options Erase all data (factory reset).
- Press Reset phone to delete all data from your phone's internal storage, including: accounts, system and app data and settings, music, photos, videos and other user data (SIM card and memory card are not affected).
- 3. Press Erase everything to confirm and continue to delete all your personal information.

Note! This action cannot be undone!

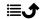

4. Enter the phone code and press OK.

Tip: The default phone code is 1234.

### Scheduled power on & off

Here you can set how to turn on and turn off your phone without pressing the power button.

- Press Menu Settings System Reset options Scheduled power on & off.
- 2. Press On or Off for the following options.
  - Time to set the time when the phone should be turned On or Off.
  - Check Repeat to select what days the setting should be valid for.
- Press Done to confirm.

### About phone

See information regarding your phone.

- 1. Press Menu Settings System About phone:
  - Status: to see the status for various items on your phone.
  - Model: to see the model number.
  - Build number: to see the build number.
  - Custom build version: to see the custom build version.

# **Additional functions**

# Display status symbols

| 0000                                   | Signal strength                              | *             | No network coverage      |
|----------------------------------------|----------------------------------------------|---------------|--------------------------|
| $\triangle$                            | Alarm active                                 | $\oplus$      | Data saver activated.    |
| <b>\{\}</b>                            | Vibration only                               | <u>{     </u> | Battery level            |
| <\\\\\\\\\\\\\\\\\\\\\\\\\\\\\\\\\\\\\ | Silent                                       | &             | Call divert activated    |
| <u> </u>                               | Voicemail message received                   | ⊗             | Bluetooth on             |
| 1                                      | Notification (missed call, new message, etc) | <b>&amp;</b>  | Bluetooth connected      |
| 6                                      | Headset connected                            | <b></b>       | Aeroplane mode activated |

# Display main symbols

| × | Error                   | ?        | Query             |
|---|-------------------------|----------|-------------------|
| • | Warning                 | <b>♥</b> | Done (confirmed)  |
| X | Processing, please wait |          | Battery level low |

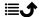

# Safety instructions

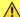

### CAUTION

The unit and the accessories can contain small parts. Keep all of the equipment out of the reach of small children.

The mains adapter is the disconnect device between the product and mains power. The mains socket outlet must be close to the equipment and easily accessible.

### Network services and costs

Your device is approved for use on the 4G LTE FDD 1 (2100), 3 (1800), 7 (2600), 8 (900 MHz), 20 (800) MHz, WCDMA 1 (2100), 2 (1900), 5 (850), 8 (900) MHz, GSM 850/900/1800/1900 MHz networks. To use the device, you need a subscription with a service provider.

Using network services may result in traffic costs. Some product features require support from the network, and you may need to subscribe to them.

# **Operating environment**

Follow the rules and laws that apply wherever you are, and always turn off the unit whenever its use is prohibited or can cause interference or hazards. Only use the unit in its normal user position.

Parts of the unit are magnetic. The unit can attract metal objects. Do not keep credit cards or other magnetic media near the unit. There is a risk that information stored on them can be erased.

### Medical units

The use of equipment that transmits radio signals, for example, mobile phones, can interfere with insufficiently protected medical equipment. Consult a doctor or the manufacturer of the equipment to determine if it has adequate protection against external radio signals, or if you have any questions. If notices have been put up at health care facilities instructing you to turn off the unit while you are there, you should comply. Hospitals and other health care facilities sometimes use equipment that can be sensitive to external radio signals.

### Implanted medical devices

To avoid potential interference, manufacturers of implanted medical devices recommend a minimum separation of 15 cm between a wireless device and the medical device. Persons who have such devices should:

- Always keep the wireless device more than 15 cm from the medical device.
- Should not carry the phone in a breast pocket.
- Hold the wireless device to the ear opposite the medical device.

If you have any reason to suspect that interference is taking place, turn the phone off immediately If you have any questions about using your wireless device with an implanted medical device, consult your health care provider.

# Areas with explosion risk

Always turn off the unit when you are in an area where there is a risk of explosion. Follow all signs and instructions. There is a risk of explosion in places that include areas where you are normally requested to turn off your car engine. In these areas, sparks can cause explosion or fire which can lead to personal injury or even death.

Turn off the unit at filling stations, and any other place that has fuel pumps and auto repair facilities.

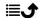

Follow the restrictions that apply to the use of radio equipment near places where fuel is stored and sold, chemical factories and places where blasting is in progress.

Areas with risk for explosion are often – but not always – clearly marked. This also applies to below decks on ships; the transport or storage of chemicals; vehicles that use liquid fuel (such as propane or butane); areas where the air contains chemicals or particles, such as grain, dust or metal powder.

# Li-lon battery

This product contains a Li-lon battery. There is a risk of fire and burns if the battery pack is handled improperly.

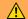

### WARNING

Danger of explosion if battery is incorrectly replaced. To reduce risk of fire or burns, do not disassemble, crush, puncture, short external contacts, expose to temperature above 60° C (140° F), or dispose of in fire or water. Never use a damaged or swollen battery. Take it to a service point or to your telephone retailer for inspection before continuing to use it. A damaged or swollen battery may present a risk of fire, explosion or leakage or other risk. Recycle or dispose of used batteries according to the local regulations or reference guide supplied with your product.

# Protect your hearing

This device has been tested to comply with the Sound Pressure Level requirement laid down in the applicable EN 50332-1 and/or EN 50332-2 standards.

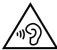

# $\Lambda$

#### WARNING

Excessive exposure to loud sounds can cause hearing damage. Exposure to loud sounds while driving may distract your attention and cause an accident. Listen to a headset at a moderate level, and do not hold the device near your ear when the loudspeaker is in use.

# **Emergency calls**

#### IMPORTANT!

Mobile phones use radio signals, the mobile phone network, the terrestrial network and user-programmed functions. This means that connection cannot be guaranteed in all circumstances. Therefore, never rely only on a mobile phone for very important calls such as medical emergencies.

# **GPS/Location based functions**

Some products provide GPS/Location based functions. Location determining functionality is provided "As is". No representation or warranty are made as to the accuracy of such location information. Use of location-based information by the device may not be uninterrupted or error free and may additionally be dependent on network service availability. Please note that functionality may be reduced or prevented in certain environments such as building interiors or areas adjacent to buildings.

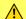

### CAUTION

Do not use GPS functionality in a manner which causes distraction from driving.

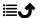

# **Vehicles**

Radio signals can affect electronic systems in motor vehicles (for example, electronic fuel injection, ABS brakes, automatic cruise control, air bag systems) that have been incorrectly installed or are inadequately protected. Contact the manufacturer or its representative for more information about your vehicle or any additional equipment.

Do not keep or transport flammable liquids, gases or explosives together with the unit or its accessories. For vehicles equipped with air bags: Remember that air bags fill with air with considerable force.

Do not place objects, including fixed or portable radio equipment in the area above the airbag or the area where it might expand. Serious injuries may be caused if the mobile phone equipment is incorrectly installed and the airbag fills with air.

It is prohibited to use the unit in flight. Turn off the unit before you board a plane. Using wireless telecom units inside a plane can pose risks to air safety and interfere with telecommunications. It may also be illegal.

# Protect your personal data

Protect your personal data and prevent leakage or misuse of sensitive information

- While using your device, be sure to back up important data.
- When disposing of your device, back up all data and then reset your device to prevent misuse of your personal information.
- Carefully read the permissions screen when downloading applications. Be particularly cautious
  with applications that have access to many functions or to a significant amount of your personal information.
- Check your accounts regularly for unapproved or suspicious use. If you find any sign of misuse
  of your personal information, contact your service provider to delete or change your account
  information.
- In the event your device is lost or stolen, change the passwords on your accounts to protect your personal information.
- Avoid using applications from unknown sources and lock your device with a pattern, password, or PIN

# Malware and viruses

To protect your device from malware and viruses, follow these usage tips. Failure to do so may result in damages or loss of data that may not be covered by the warranty service.

- Do not download unknown applications.
- Do not visit untrusted websites.
- Delete suspicious messages or email from unknown senders.
- Set a password and change it regularly.
- Deactivate wireless features, such as Bluetooth, when not in use.
- If the device behaves abnormally, run an antivirus program to check for infection.
- Run an antivirus program on your device before you launch newly-downloaded applications and files.
- Do not edit registry settings or modify the device's operating system.

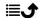

# Care and maintenance

Your unit is a technically advanced product and should be treated with the greatest care. Negligence may void the warranty.

- Protect the unit from moisture. Rain, snow, humidity, and all types of liquids can contain substances that corrode the electronic circuits. If the unit gets wet, you should immediately power off the phone, remove the battery and allow the unit to dry completely before you replace it.
- Do not use or keep the unit in dusty, dirty environments. The unit's moving parts and electronic components can be damaged.
- Do not keep the unit in warm places. High temperatures can reduce the lifespan for electronic equipment, damage batteries and distort or melt certain plastics.
- Do not keep the unit in cold places. When the unit warms up to normal temperature, condensation can form on the inside and can damage the electronic circuits.
- Do not try to open the unit in any other way than that which is indicated here.
- Do not drop or shake the unit. If it is treated roughly the circuits and precision mechanics can be broken.
- · Do not use strong chemicals to clean the unit.
- Do not disassemble, open, crush, bend, deform, puncture or shred.
- Do not modify or remanufacture, attempt to insert foreign objects into the battery, immerse or expose to water or other liquids, expose to fire, explosion or other hazard.
- Only use the battery for the system for which it is specified.
- Only use the battery with a charging system that has been qualified with the system per IEEE-Std-1725. Use of an unqualified battery or charger may present a risk of fire, explosion, leakage, or other hazard.
- Do not short circuit a battery or allow metallic conductive objects to contact battery terminals.
- Replace the battery only with another battery that has been qualified with the system per this standard, IEEE-Std-1725. Use of an unqualified battery may present a risk of fire, explosion, leakage or other hazard.
- Never use a damaged or swollen battery. Take it to a service point or to your telephone retailer
  for inspection before continuing to use it. A damaged or swollen battery may present a risk of
  fire, explosion or leakage or other risk.
- Promptly dispose of used batteries in accordance with local regulations.
- Battery usage by children should be supervised.
- Improper battery use may result in a fire, explosion or other hazard.

For devices that utilize a USB port as a charging source, the device's user manual shall include a statement that the device shall only be connected to CTIA certified adapters, products that bear the USB-IF logo or products that have completed the USB-IF compliance program.

The advice applies to the unit, battery, power adapter and other accessories. If the phone is not working as it should, please contact the place of purchase for service. Don't forget the receipt or a copy of the invoice.

# Warranty

This product is guaranteed for a period of 24 months and for original accessories for a period of 12 months (such as the battery, charger, charging cradle or handsfree kit) which may be delivered with your device, from the date of purchase. In the unlikely event of a fault occurring during this period, please contact the place of purchase. Proof of purchase is required for any service or support needed during the guarantee period.

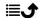

This guarantee will not apply to a fault caused by an accident or a similar incident or damage, liquid ingress, negligence, abnormal usage, non-maintenance or any other circumstances on the user's part. Furthermore, this guarantee will not apply to any fault caused by a thunderstorm or any other voltage fluctuations. As a matter of precaution, we recommend disconnecting the charger during a thunderstorm.

Please note that this is a voluntary manufacturer's warranty and provides rights in addition to, and does not affect statutory rights of end-users.

This guarantee does not apply if batteries other than DORO original batteries are used.

# **Specifications**

Network bands (MHz):

**2G GSM** 850, 900, 1800, 1900

**3G UMTS** 1 (2100), 2 (1900), 5 (850), 8 (900)

**4G LTE FDD** 1 (2100), 3 (1800), 7 (2600), 8 (900), 20 (800) Wi-Fi (MHz): WLAN IEEE 802.11 b/g/n, (2412 - 2472)

Bluetooth (MHz): 4.2, (2402-2480)

Operating system: DorOS

SIM card size: micro-SIM (3FF)

Dimensions 143 mm x 53 mm x 14 mm
Weight 106 g (including battery)
Battery 3.7 V / 1000 mAh Li-ion battery

Operating ambient Min: 0° C temperature Max: 40° C Charging ambient temperature Max: 40° C Storage temperature Min:-20° C

Max: 60° C

# Copyright and other notices

Bluetooth® is a registered trademark of Bluetooth SIG, Inc.

vCard is a trademark of the Internet Mail Consortium.

eZiType<sup>™</sup> is a trademark of Zi Corporation.

Wi-Fi is a trademark or a registered trademark of the Wi-Fi Alliance.

microSD is a trademark of SD Card Association.

Java, J2ME and all other Java-based marks are trademarks or registered trademarks of Sun Microsystems, Inc. in the United States and other countries.

The contents of this document are provided "as is". Except as required by applicable law, no warranties of any kind, either express or implied, including, but not limited to, the implied warranties of merchantability and fitness for a particular purpose, are made in relation to the accuracy, reliability or contents of this document. Doro reserves the right to revise this document or withdraw it at any time without prior notice.

Google, Google Maps™, Gmail, Google Calendar, Google Checkout, Hangouts, YouTube, the YouTube logo, Picasa and Android are trademarks or registered trademarks of Google LLC.

This product is licensed under the MPEG-4 visual and AVC patent portfolio licenses for the personal and noncommercial use of a consumer for (i) encoding video in compliance with the MPEG-4 visual

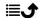

standard ("MPEG-4 video") or the AVC standard ("AVC video") and/or (ii) decoding MPEG- 4 or AVC video that was encoded by a consumer engaged in a personal and non-commercial activity and/or was obtained from a video provider licensed by MPEG LA to provide MPEG-4 and/or AVC video. No license is granted or shall be implied for any other use. Additional information including that relating to promotional, internal and commercial uses and licensing may be obtained from MPEG LA, L.L.C. See <a href="www.mpegla.com">www.mpegla.com</a>. MPEG Layer-3 audio decoding technology licensed from Fraunhofer IIS and Thomson.

Other product and company names mentioned herein may be the trademarks of their respective owners.

Any rights not expressly granted herein are reserved. All other trademarks are property of their respective owners.

To the maximum extent permitted by applicable law, under no circumstances shall Doro or any of its licensors be responsible for any loss of data or income or any special, incidental, consequential or indirect damages howsoever caused.

Doro does not provide a warranty for or take any responsibility for the functionality, content, or end-user support of third-party apps provided with your device. By using an app, you acknowledge that the app is provided as is. Doro does not make any representations, provide a warranty, or take any responsibility for the functionality, content, or end-user support of third-party apps provided with your device.

### Content copyright

The unauthorised copying of copyrighted materials is contrary to the provisions of the Copyright Laws of the United States and other countries. This device is intended solely for copying non-copyrighted materials, materials in which you own the copyright, or materials which you are authorised or legally permitted to copy. If you are uncertain about your right to copy any material, please contact your legal advisor.

#### Open source licenses

You are entitled to receive a copy of the source code of software licensed under an open source license that gives you the right to receive the source code for that software (for example GPL or LGPL) to you on an appropriate media, against an administrative fee covering Doro AB's cost for handling the distribution and costs for media. Please direct such request to Doro AB, Open Source Software Operations, Jorgen Kocksgatan 1B, SE 211 20 Malmö, Sweden. To be valid, such a request must be made within three (3) years from the date of the distribution of this product by Doro AB, or in the case of code licensed under the GPL v3 for as long as Doro AB offers spare parts or customer support for this product model.

# Specific Absorption Rate (SAR)

This device meets applicable international safety requirements for exposure to radio waves. Your mobile device is a radio transmitter and receiver. It is designed not to exceed the limits for exposure to radio waves (radio frequency electromagnetic fields) recommended by international guidelines from the independent scientific organization ICNIRP (International Commission of Non-Ionizing Radiation Protection).

The World Health Organization (WHO) has stated that current scientific information does not indicate the need for any special precautions when using mobile devices. If you are interested in reducing your exposure, they recommend you reduce your usage or use a hands-free accessory to keep the device away from your head and body.

For information about SAR (Specific Absorption Rate) values for your device, please read the documentation provided together with your device.

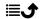

# Correct disposal of this product

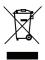

(Waste Electrical & Electronic Equipment) (Applicable in countries with separate collection systems)

This marking on the product, accessories or manual indicates that the product and its electronic accessories (e.g. charger, headset, USB cable) should not be disposed of with other household waste. To prevent possible harm to the environment or human health from uncontrolled waste disposal, please separate these items from other types of waste and recycle them responsibly to promote the sustainable reuse of material resources. Household users should contact either the retailer where they purchased this product, or their local government office, for details of where and how they can take these items for environmentally safe recycling. Business users should contact their supplier and check the terms and conditions of the purchase contract. This product and its electronic accessories should not be mixed with other commercial wastes for disposal. This product is RoHS compliant.

# Correct disposal of batteries in this product

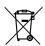

(Applicable in countries with separate collection systems)

The marking on the battery, manual or packaging indicates that the battery in this product should not be disposed of with other household waste. Where marked, the chemical symbols Hg, Cd or Pb indicate that the battery contains mercury, cadmium or lead above the reference levels in EC Directive 2006/66. If batteries are not properly disposed of, these substances can cause harm to human health or the environment.

To protect natural resources and to promote material reuse, please separate batteries from other types of waste and recycle them through your local, free battery return system.

# **EU Declaration of Conformity**

Hereby, Doro declares that the radio equipment type DFB-0340 (Doro 7000H) is in compliance with Directives: 2014/53/EU and 2011/65/EU including delegated Directive (EU) 2015/863 amending Annex II. The full text of the EU declaration of conformity is available at the following internet address: <a href="https://www.doro.com/dofc">www.doro.com/dofc</a>.

# **UK Declaration of Conformity**

Hereby, Doro declares that the radio equipment type DFB-0340 (Doro 7000H) is in compliance with the relevant UK legislation.

The full text of the UK declaration of conformity is available at the following internet address: www.doro.com/dofc

# Ecodesign declaration, energy efficiency for external power supply

Hereby, Doro declares the external power supply for this device is in compliance with Commission Regulation (EU) 2019/1782 regarding ecodesign requirements for external power supplies pursuant to Directive 2009/125/EC.

The full information regarding the ecodesign requirements is available at the following internet address: www.doro.com/ecodesign

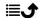

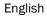

Version 1.1

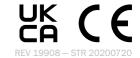